### **PARA ENTRAR NA INTERNET**

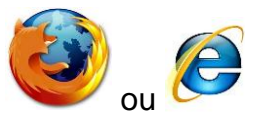

-Clicar com o mouse duas vezes em cima do ícone

### **PARA PESQUISA NO GOOGLE**

-Digite o endereço do Google [\(www.google.com.br\)](http://www.google.com.br/)

-Clique, com o mouse, no campo em branco para digitar a palavra ou frase que deseja pesquisar.

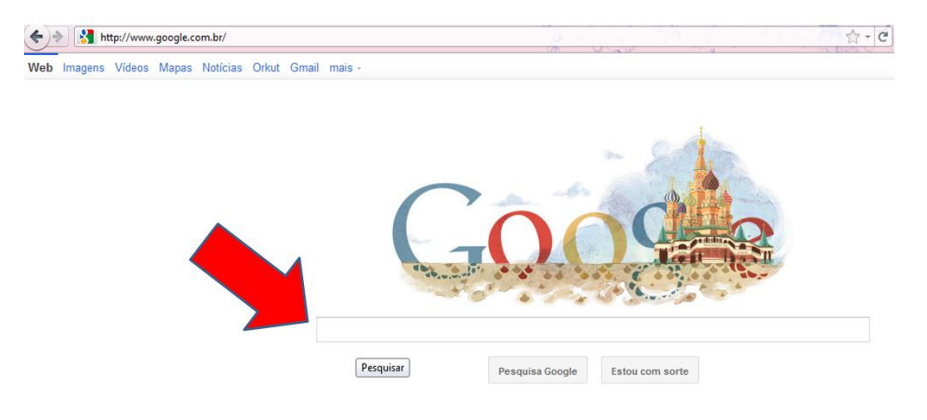

-Depois de digitar o que você quer pesquisa tecle Enter (teclado)

-Será mostrada uma lista de sites relacionados com a tua pesquisa

-Clique com o mouse no título daquele que deseja ver

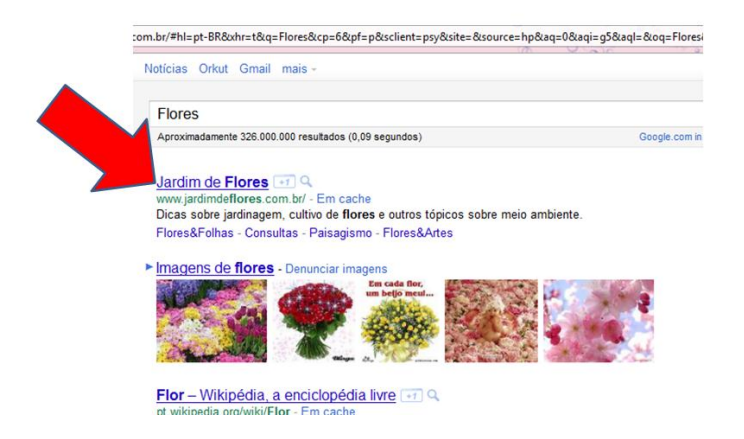

-Para voltar para a lista pesquisa clique com o mouse na flecha (canto esquerdo superior)

### **PARA PESQUISA UM ENDEREÇO NO GOOGLE**

-Digite o endereço do Google [\(www.google.com.br\)](http://www.google.com.br/)

-Clique com o mouse em cima da opção Mapas

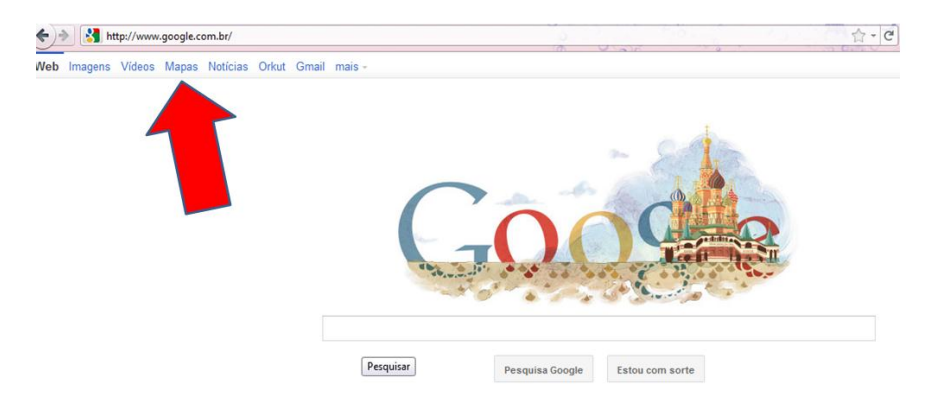

-Clique com o mouse no campo em branco e digite o endereço que deseja procurar

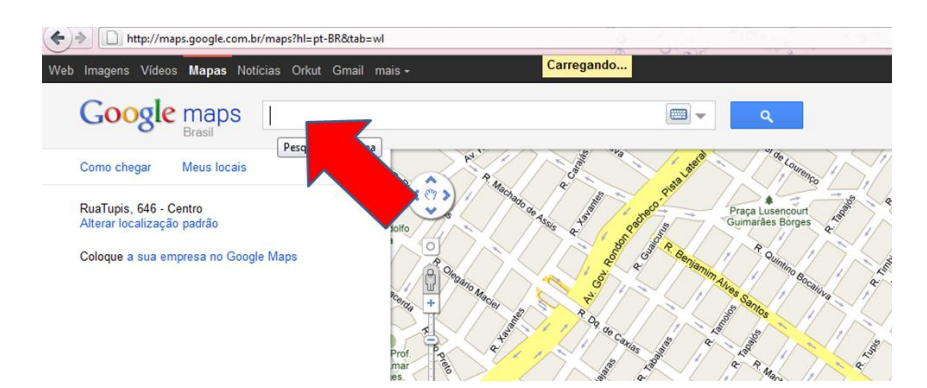

-Após digitar o endereço aperte o Enter do teclado

-Será mostrado o endereço no mapa abaixo

-Para realizar outra pesquisa clique no mesmo campo onde digitou o endereço e apague. Digite o novo endereço que deseja procurar e aperte Enter no teclado

### **PARA ENTRAR NO E-MAIL DO GMAIL**

-Digite o endereço do Google [\(www.google.com.br\)](http://www.google.com.br/)

-Clique com o mouse na opção Gmail

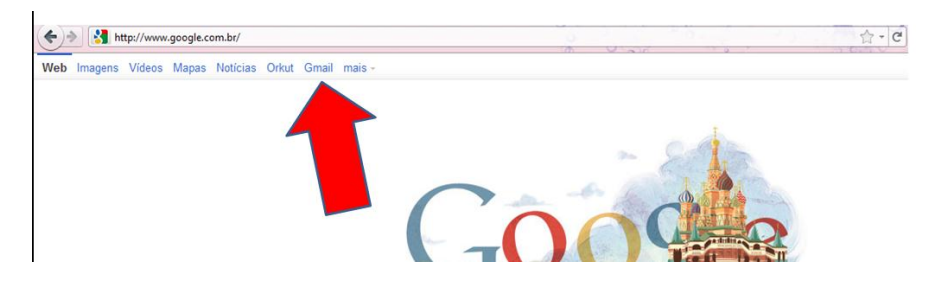

-Digite no campo "Nome de usuário" o seu e-mail e em "Senha" a sua senha do Gmail

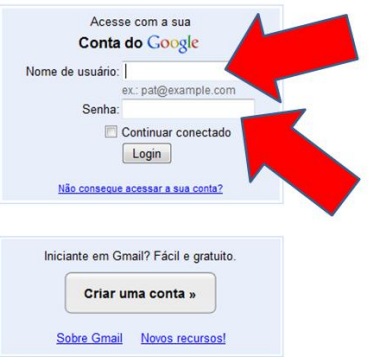

-Após digitar o nome de usuário e senha tecle Enter no teclado

# **PARA LER OS E-MAILS DO GMAIL**

-Após fazer o login no gmail (com nome de usuário e senha) será mostrado uma lista de e-mails que você já recebeu.

-Para ler os e-mails clique com o mouse em cima do nome da pessoa que lhe enviou o e-mail

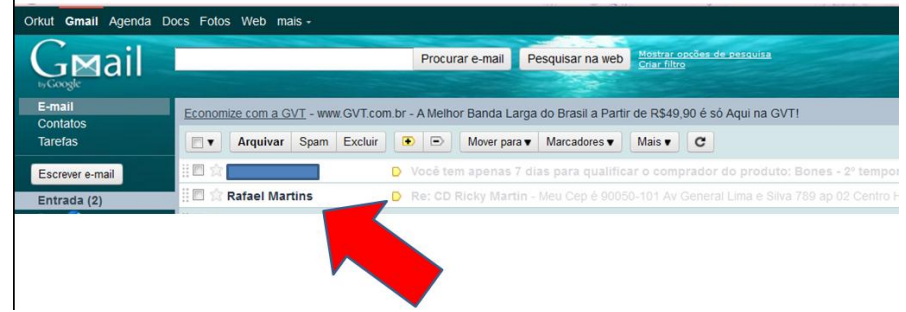

-Irá aparecer a mensagem que ela lhe enviou

 $\mathcal{L}^{\text{max}}$ 

## **PARA VISUALIZAR OS ANEXOS DO E-MAIL**

- -Em alguns casos os e-mails possuem anexo
- -Clique com o mouse e abra o e-mail que deseja ler
- -Se tiver o símbolo de um clipes é porque tem anexo
- -Encontre no e-mail o anexo e clique em "Baixar"

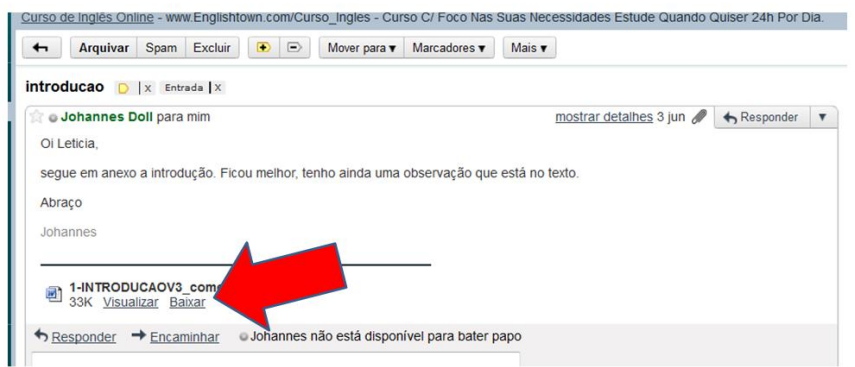

-Na janela que irá aparecer clique em "Ok" (em alguns computadores pode ser que apareça a opção Download em vez de Ok. Se sim, clique nesta opção)

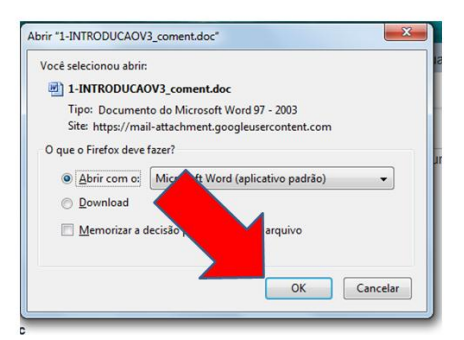

-Caso aparece um anexo em forma de apresentação, tecle F5 para preencher a tela inteira do computador

## **PARA RESPONDER OS E-MAILS DO GMAIL**

-Após abrir e ler o e-mail você pode responder a pessoa agradecendo a mensagem

-Clique em "Responder"

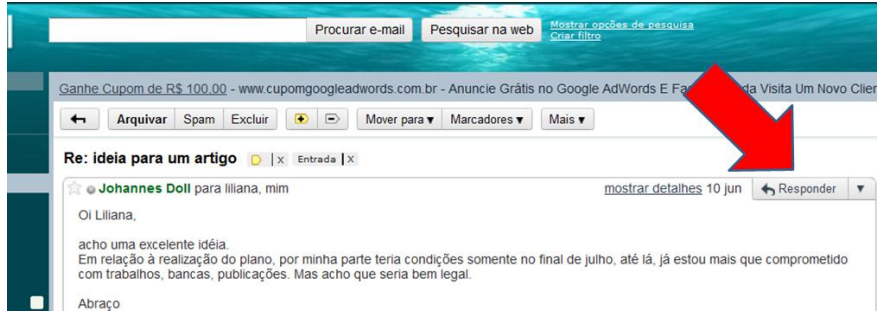

-Escreva a mensagem onde estiver aparecendo o cursor piscando

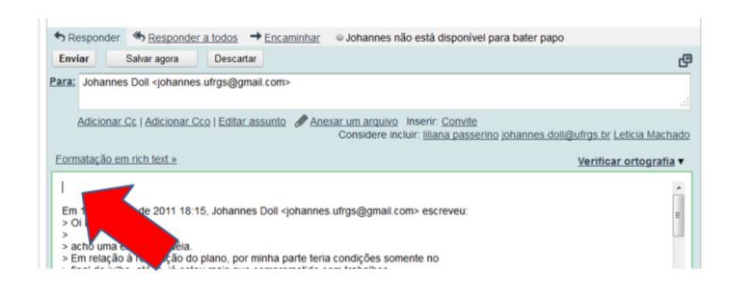

-Depois que escreveu o que deseja, clique com o mouse no botão "Enviar"

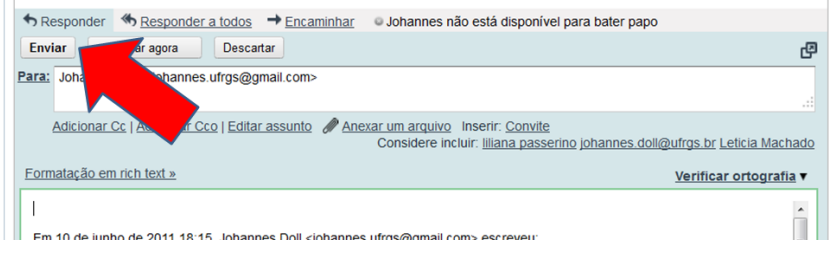

#### **PARA ESCREVER UM NOVO E-MAIL DO GMAIL**

-Você pode iniciar uma conversar com seus amigos no gmail

-Clique no botão "Escrever e-mail"

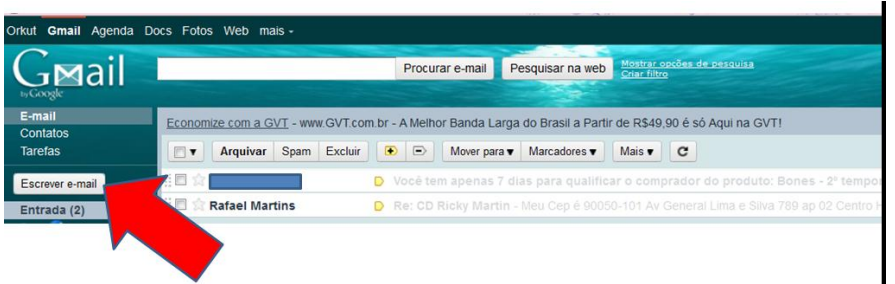

-No campo "Para" clique com o mouse e escreva o e-mail da pessoa que deseja escrever (Atenção: você deve escrever o e-mail completo, incluindo o @ etc..)

-Já no campo "Assunto" clique com o mouse e escreva o título do e-mail que deseja enviar

-No campo abaixo clique com o mouse e escreva a mensagem que você quer enviar.

-Após preencher todos os campos, clique no botão "Enviar" e pronto, o seu amigo receberá o email

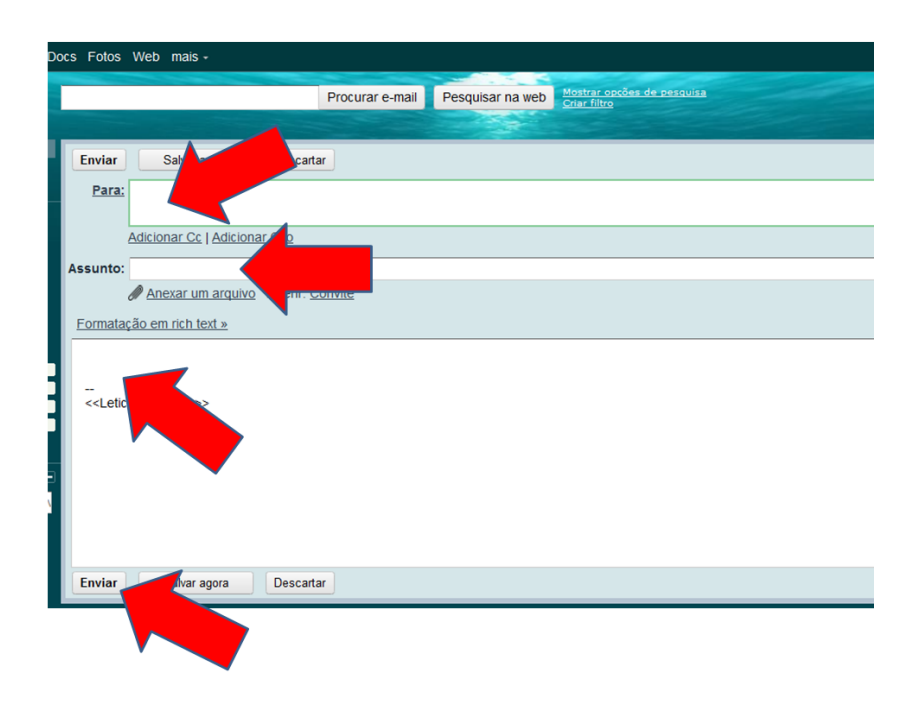